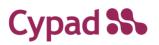

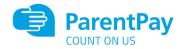

## **Parent Pre Selection**

## **Guide to Ordering via ParentPay**

**Step 1** – Log on to your ParentPay account. Click on the 'Make Meal Bookings' box under the child you would like to book meals for

| ParentPay Hore   Parent /             | Account   Communic | ation   Profile Settings | Help                |         |                      | Lugnat C |
|---------------------------------------|--------------------|--------------------------|---------------------|---------|----------------------|----------|
| vekome<br>ar ) tamptos (an@kysachcom) |                    |                          |                     |         |                      | Ve       |
|                                       |                    | Eliza<br>teremen         | sybalanse (21.00    | Stuart  | noney balance (5) 20 |          |
| Angus Lucy                            | Semasi <           | н                        | Vula meatbookings   | VI      | Make meal bookings   |          |
| $\odot$                               |                    |                          | Pay for other items | 0       | Pay for other items  |          |
| Addisidadd                            |                    |                          |                     |         |                      |          |
| clive Payment Items                   | *                  | Kyle                     |                     | Angus   |                      |          |
| listorio Payment items                | >                  | Ditter max               | ty balance: 26.02   | Deter I | nenty salance £2.30  |          |
| ransaction history                    | +                  | -11                      | Veie mesibookrap    | н       | Make musi bootings   |          |
| tid a chikć                           | >                  |                          | Pay for other denis |         | Pay for other items  |          |
| ad a cons                             |                    |                          |                     |         |                      |          |
| iew school and caterer                | +                  | Lucy                     |                     | Samu    |                      |          |
| arentPay support                      |                    | Eine nox                 | sy balance: E0.00   | Orner:  | noney-balance £13.40 |          |
|                                       |                    | н                        | Main meal backings  | 71      | Make meal bookings   |          |
|                                       |                    |                          | Pay for other Berna | 0       | Pay for other fiems  |          |
|                                       |                    |                          |                     |         |                      |          |

Step 2 – Ensure the drop down box is set to 'Lunchtime'. Click 'Make or View Bookings'

| ParentPay Home Pan                        | ent Account   Communic | ation   Profile Settings   Help                                                                                                    | • |
|-------------------------------------------|------------------------|----------------------------------------------------------------------------------------------------|---|
| Welcome,<br>Iain Hampton (ain@cycad.com)  |                        | ter en la companya de la companya de la companya de la companya de la companya de la companya de la companya d                                                      | • |
| Angus Lucy                                | Kyle<br>(a)<br>Samuel  | Eiza's bookings<br>Marce or view bookings<br>To book please select from the options below and then select Male or view bookings.<br>Make bookings for, Lunan mere * |   |
| Add a child                               | *                      | Add to backings beared                                                                                                    |   |
| Child's page<br>Child profile             | *                      | If you widt to sold to your bookings balance, you can de so by selecting Add to besidings balance.                                                                  |   |
| Bookings<br>Make or view bookings         | +                      |                                                                                                    |   |
| Unpaid bookings<br>View menus and choices | >                      |                                                                                                    |   |
|                                           |                        |                                                                                                    |   |

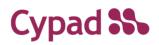

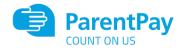

**Step 3** – This will take you through to the menu where you can select the meals for your child. You can navigate through the available weeks, to select meals in advance, by clicking on the box under the date.

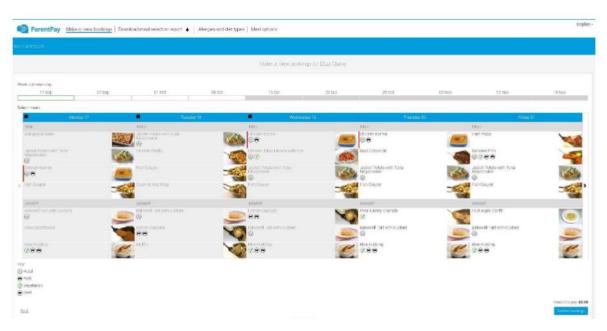

**Step 4** – Once you have made the selections you must click 'Confirm Bookings' in the bottom right corner. If your child is UIFSM or FSM you will still need to follow through to payment screen, however no payment will be taken from your account

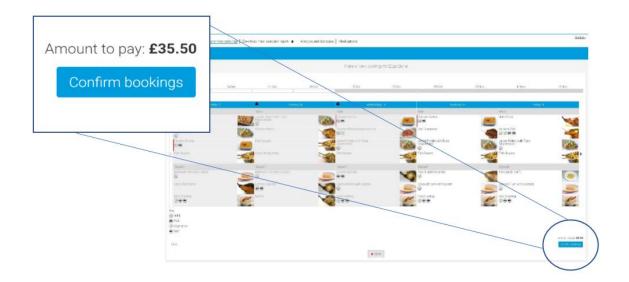

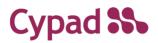

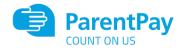

| Welcome<br>Ian Hampion (an Scypedicam) | Bookings saved<br>Your bookings have been successfully saved. You have sufficient balance to cover the cost of these bookings.<br>Failure to child page |
|----------------------------------------|----------------------------------------------------------------------------------------------------|
| Eliza Stuart Kyle                      | Your bookings have been successfully saved. You have sufficient balance to open the cost of these bookings.       Packary to child page                 |
| Add a child                            |                                                                                                    |
| Home                                   | 5 ·                                                                                                    |
| Child's page                           | >                                                                                                    |
| Child profile                          | +                                                                                                    |
| Bookings                               | +                                                                                                    |
| Make or view bookings                  | >                                                                                                    |
| Unpaid bookings                        | <b>&gt;</b>                                                                                                    |
| View menus and choices                 | >                                                                                                    |
|                                        |                                                                                                    |

**Step 5** – You have now confirmed your meal bookings and will see the following screen.

If you would like to view the pre-selections you have made, you will need to go back through Step 1 & 2 to reach the menu screen. You will see an option to 'Download Meal Selection Report', click this option and open the downloaded PDF file. This will show you all selections you have made for your child over the coming weeks. You can print this out and stick it on your fridge to remind yourself/your child what meal choice they are having on each day

| Your school meals 17 Sep to 29 Oct |                                             |                                                 |                                                                     |                                              |                                                             |  |  |  |  |
|------------------------------------|---------------------------------------------|-------------------------------------------------|---------------------------------------------------------------------|----------------------------------------------|-------------------------------------------------------------|--|--|--|--|
| Eliza Clarke<br>w/c                | Monday                                      | Tuesday                                         | Wednesday                                                           | Thursday                                     | Friday                                                      |  |  |  |  |
| 17 Sep 18                          | No menu items                               | No menu items                                   | No menu items                                                       | Chicken Korma<br>Pear & Berry Crumble        | Battered Fish<br>Fruit Apple Confit                         |  |  |  |  |
| 24 Sep 18                          | Chicken Korma<br>Bakewell Tart with Custard | Jacket Potato with Tuna<br>Mayonnaise<br>Muffin | Chicken Tikka Masala with rice<br>Lemon Cupcake                     | Chicken Korma<br>Bakewell Tart with Custard  | Battered Fish<br>Fruit Apple Confit                         |  |  |  |  |
| 01 Oct 18                          | Chicken Korma<br>Choc Shortbread            | Chicken Paella<br>Muffin                        | Jacket Potato with Tuna<br>Mayonnaise<br>Bakewell Tart with Custard | Beef Casserole<br>Bekewell Tart with Custard | Battered Fish<br>Bakewell Tart with Custard                 |  |  |  |  |
| 08 Oct 18                          | Chicken Korma<br>Choc Shortbread            | Chicken Paella<br>Muffin                        | Chicken Tikka Masala with rice<br>Lemon Cupcake                     | Beef Casserole<br>Bakeweil Tart with Custard | Jacket Potato with Tuna<br>Mayonnaise<br>Fruit Apple Confit |  |  |  |  |